# **Sentry SSO with PulseSecure**

## **Contents**

- 1 Introduction
- 2 Configuring the PulseSecure VPN
- 3 Configuring the Sentry Application
- 4 Testing authentication to PulseSecure via Swivel AuthControl Sentry

### **Introduction**

This article explains how to integrate a PulseSecure SSL VPN with Sentry.

# **Configuring the PulseSecure VPN**

*NOTE: It is assumed that your PulseSecure already has a basic, working configuration*.

Log into the PulseSecure administration console. From the menu, select **Authentication**, then **Signing In** and **Sign-in SAML**.

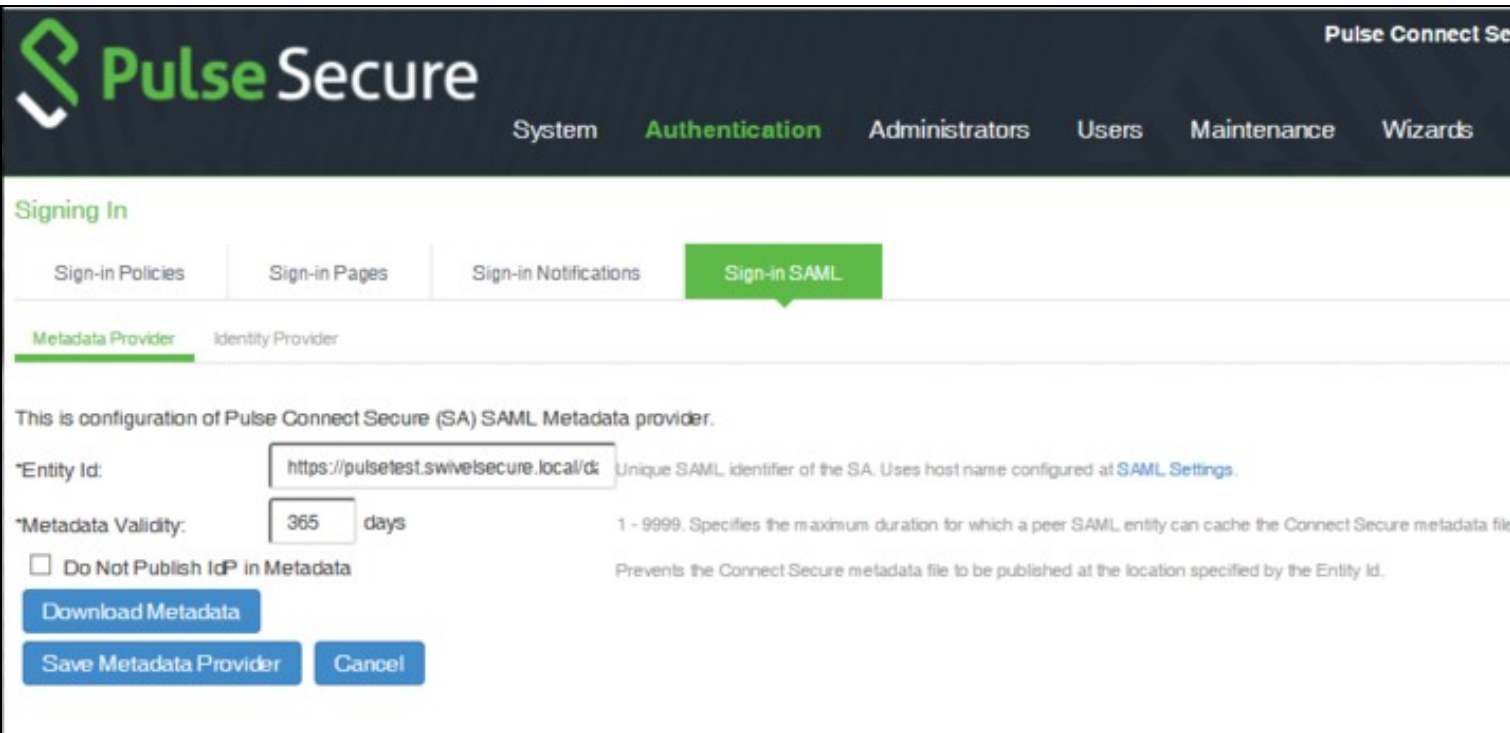

Click the link for **SAML Settings**, at the end of the line for **Entity Id**.

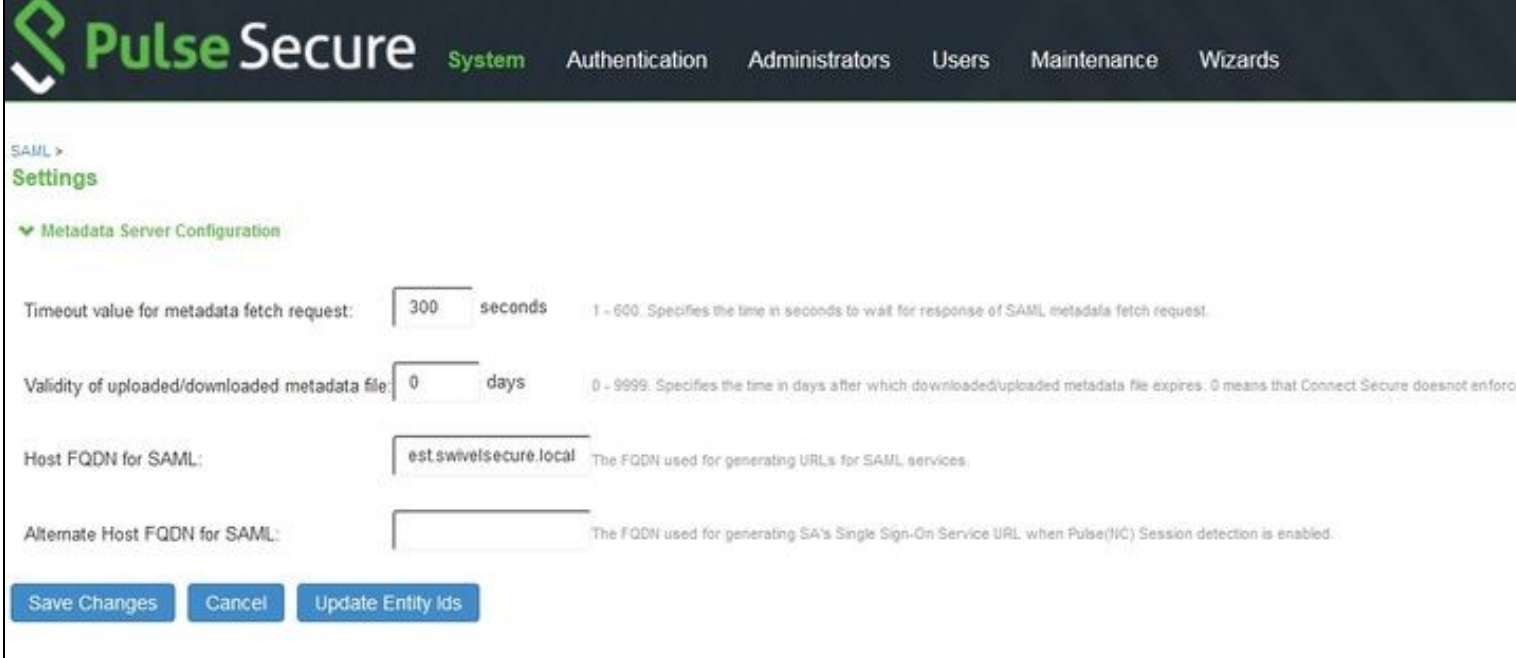

Enter the public host name of your PulseSecure server under **Host FQDN for SAML**, and click **Save Changes**.

Go back to the **Sign-in SAML** page, and ensure that the Entity Id is *https://<pulse\_server>/dana-na/auth/saml-endpoint.cgi* - i.e. it should be exactly the same as the Entity ID you put on the Sentry application settings, except for *?p=sp1*.

#### Now go to **Authentication**, **Auth. Servers**

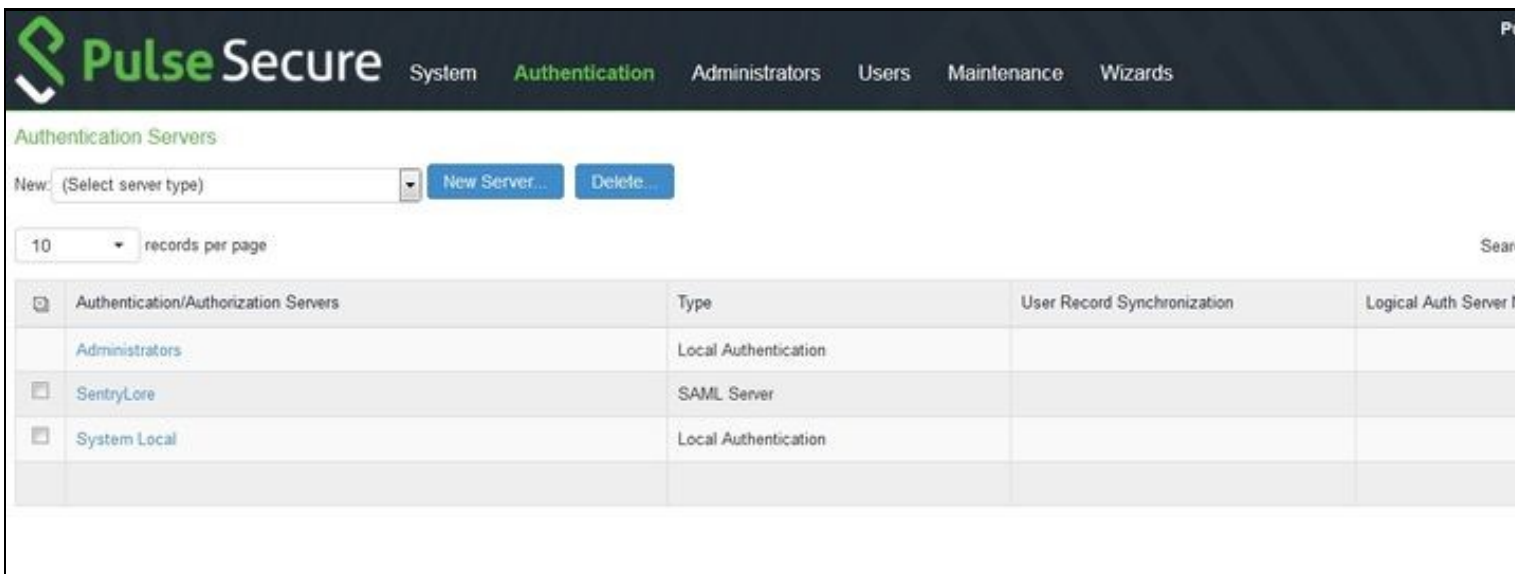

Select **SAML Server** from the drop-down, then click **New Server...**.

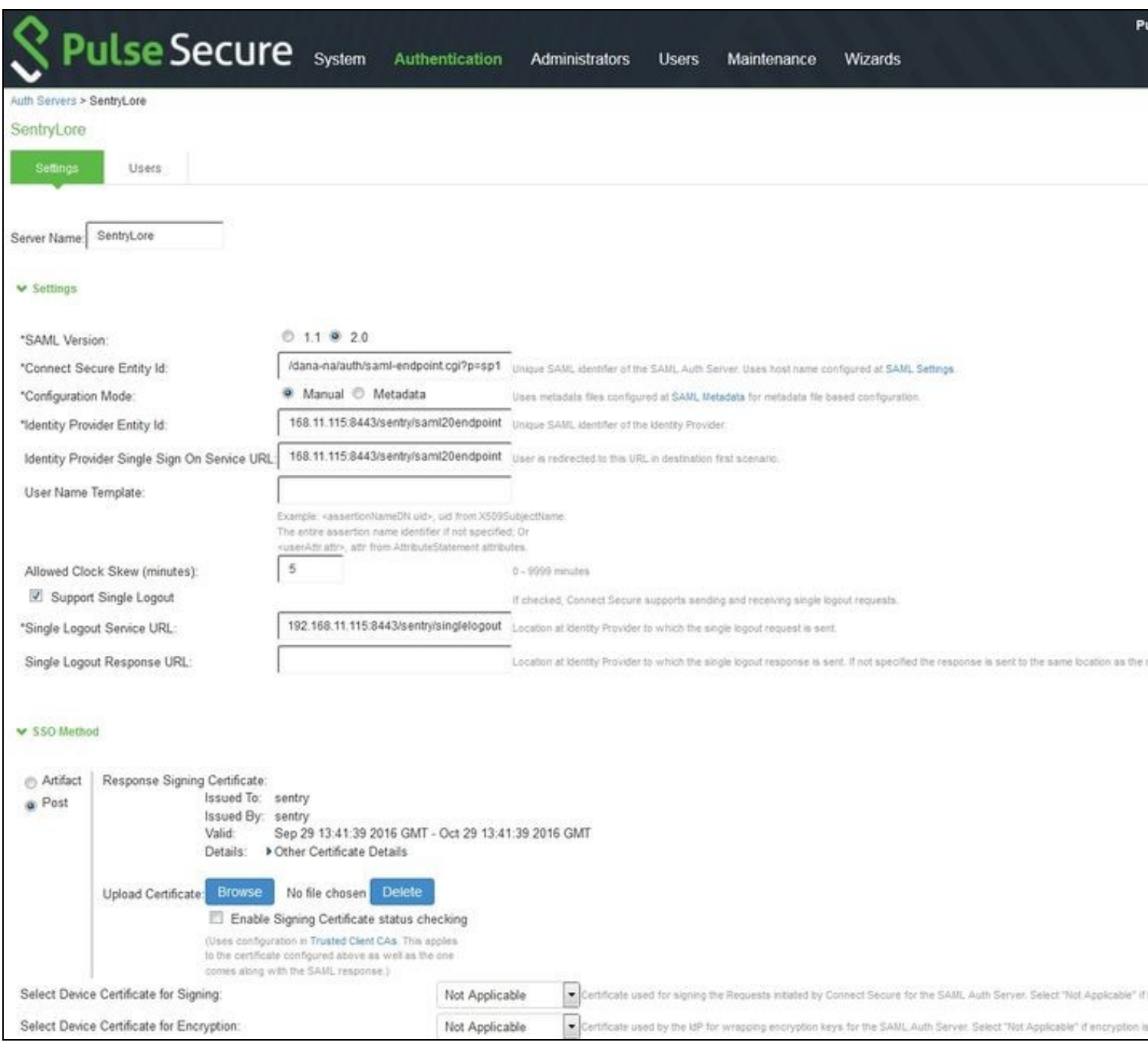

Set a name for the server. Ensure that **SAML Version** is set to 2.0.

**Connect Secure Entity Id** will be set as the unique entity ID for this server. Make a note of it, as you will be entering it in the Sentry configuration page.

For **Identity Provider Entity Id** and **Identity Provider Single Sign On Service URL**, enter *https://<swivel\_server>/sentry/saml20endpoint*. Here, *<swivel\_server>* is the public URL of the Swivel sentry server.

Check **Support Single Logout**, and enter *https://<swivel\_server>/sentry/singlelogout* as the **Single Logout Server URL**. The **Single Logout Response URL** is the same, so can be left blank.

*NOTE: for the next part, you will need a copy of the metadata from the Swivel Sentry server. If you do not already have one, open your browser to https://<swivel\_server>/sentry/metadata/generatedMetadata.xml. When the metadata is displayed in your browser, save it to disk.*

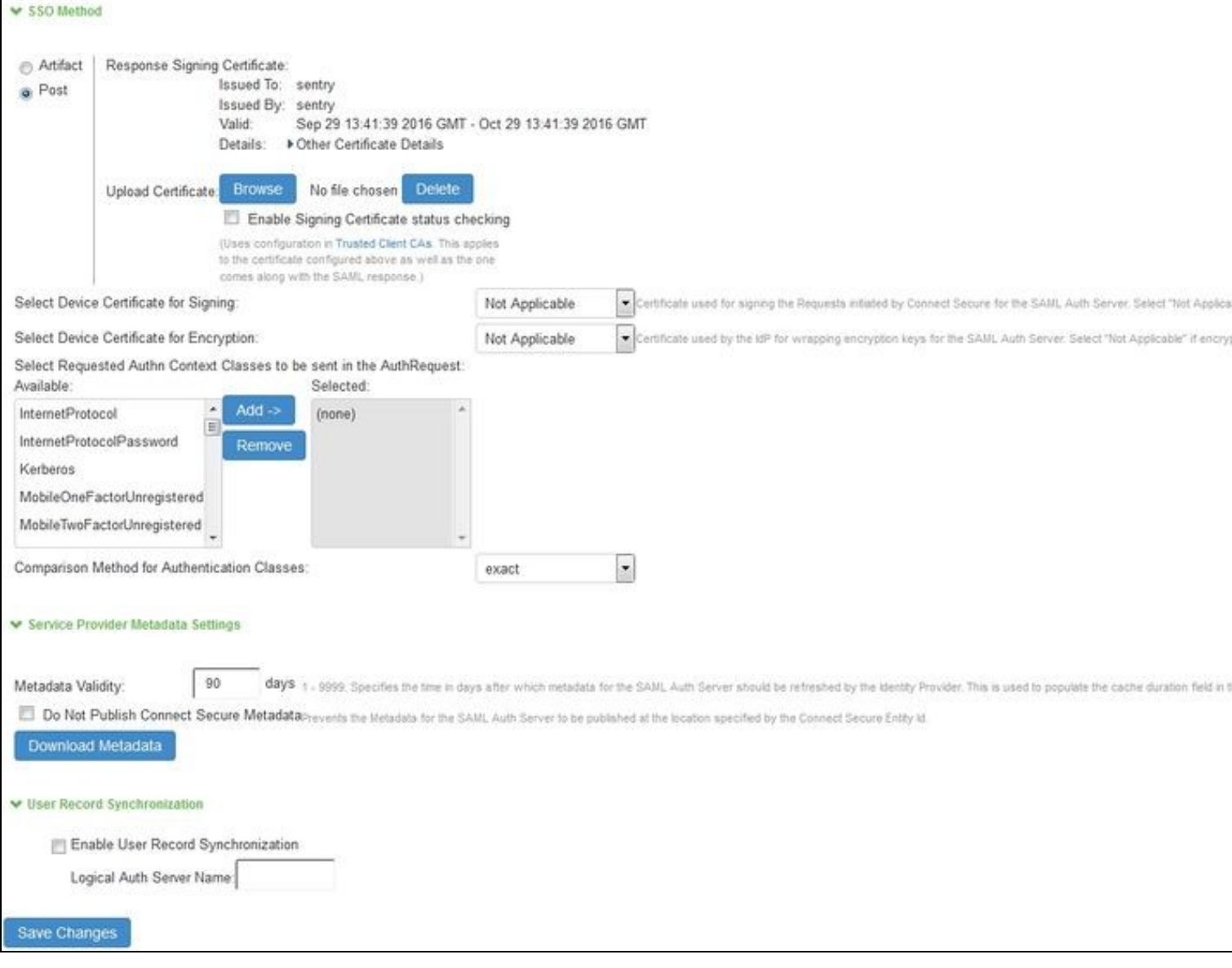

Ensure that **Post** is selected as the **SSO Method**. Click **Browse** next to **Upload Certificate** and select the metadata file you downloaded earlier.

Set a valid value for **Metadata Validity**.

Click **Save Changes**.

Now Select **Users**, then **User Realms**.

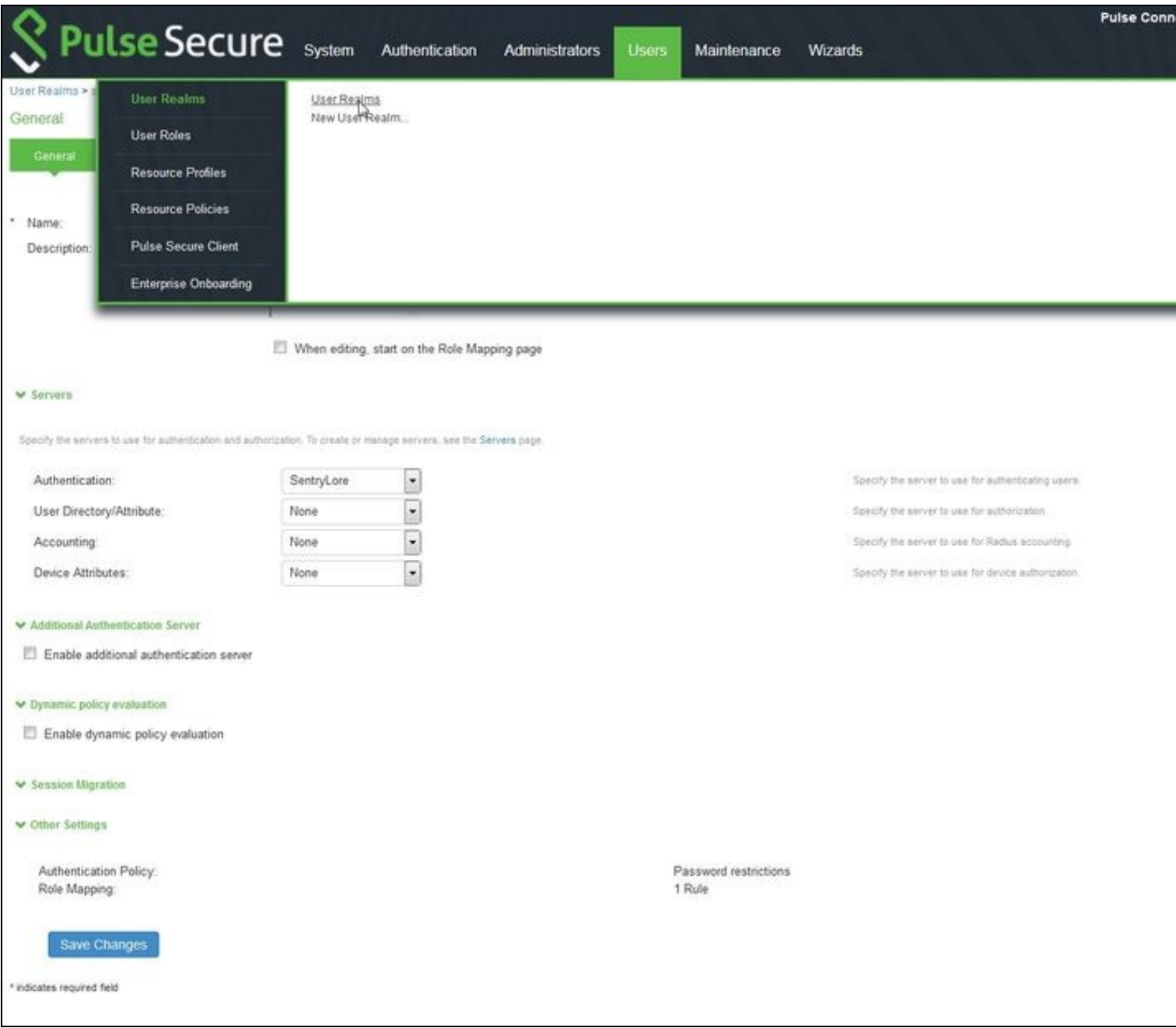

'n

Click **New** to create a new user realm.

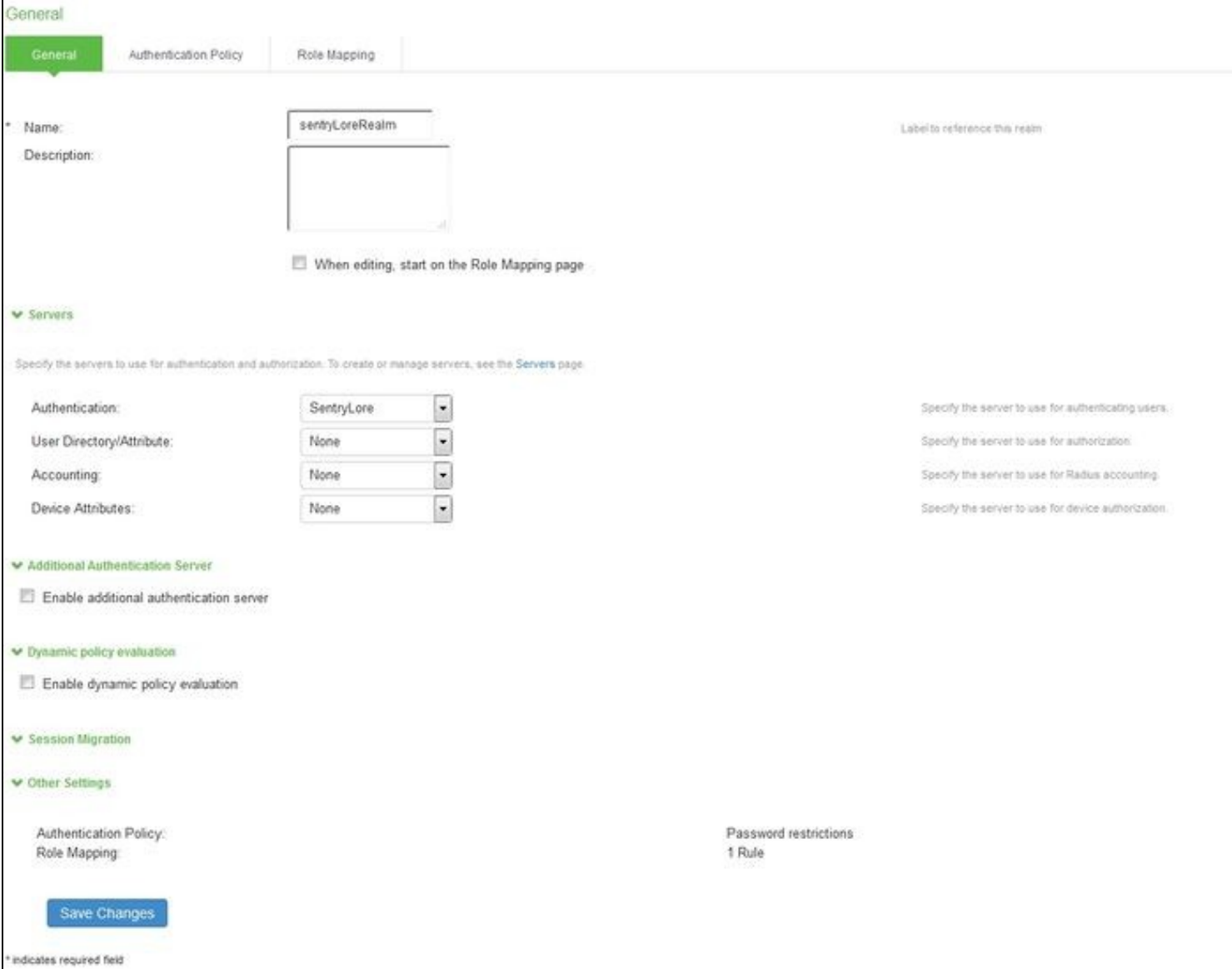

Add a name, then under **Authentication**, select your new authentication server. Click **Save Changes**.

Now under **Role Mapping**, select the role(s) that users will be assigned. For example, in the following role mapping, all users are assigned to the Role **Users**.

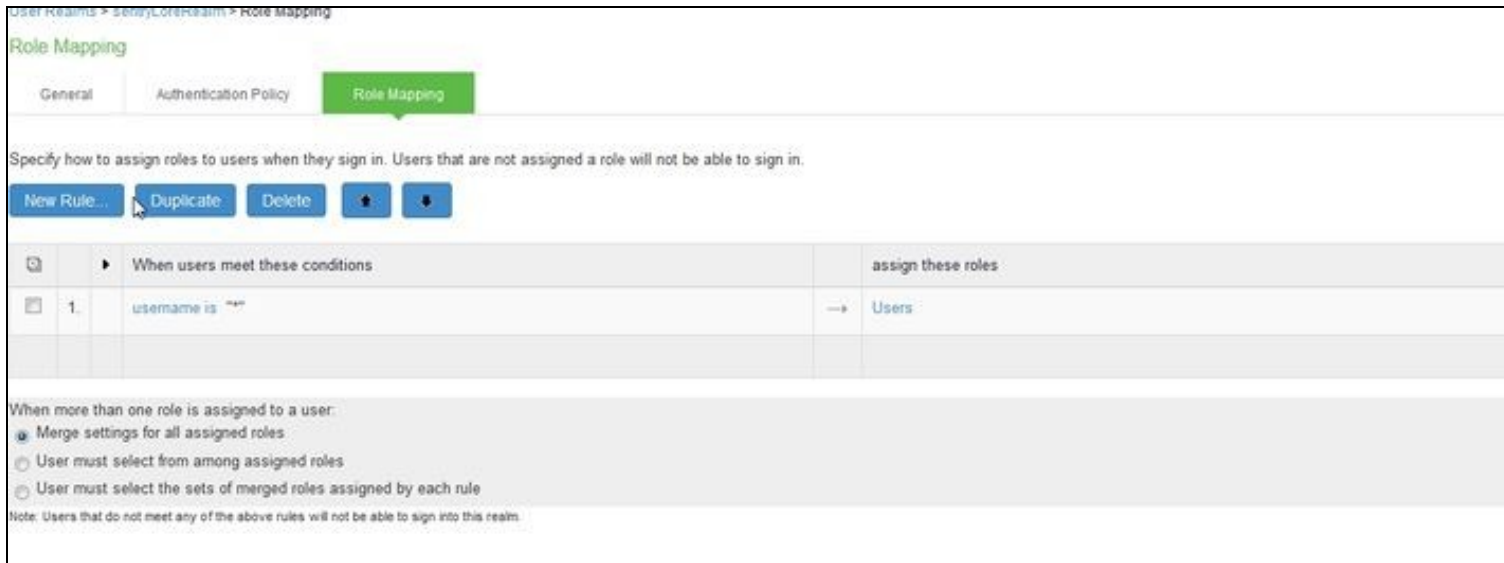

Finally, go to **Authentication**, **Signing In**, **Sign-in Policies**. Click **New URL...**. Enter the **Sign-in URL**, then select **User picks from a list of authentication realms** and add the user realm created above. Click **Save Changes**.

# **Configuring the Sentry Application**

Log into the Sentry administration console. Select **Applications**. Then Click **Add Application** and select **SAML - PulseSecure**

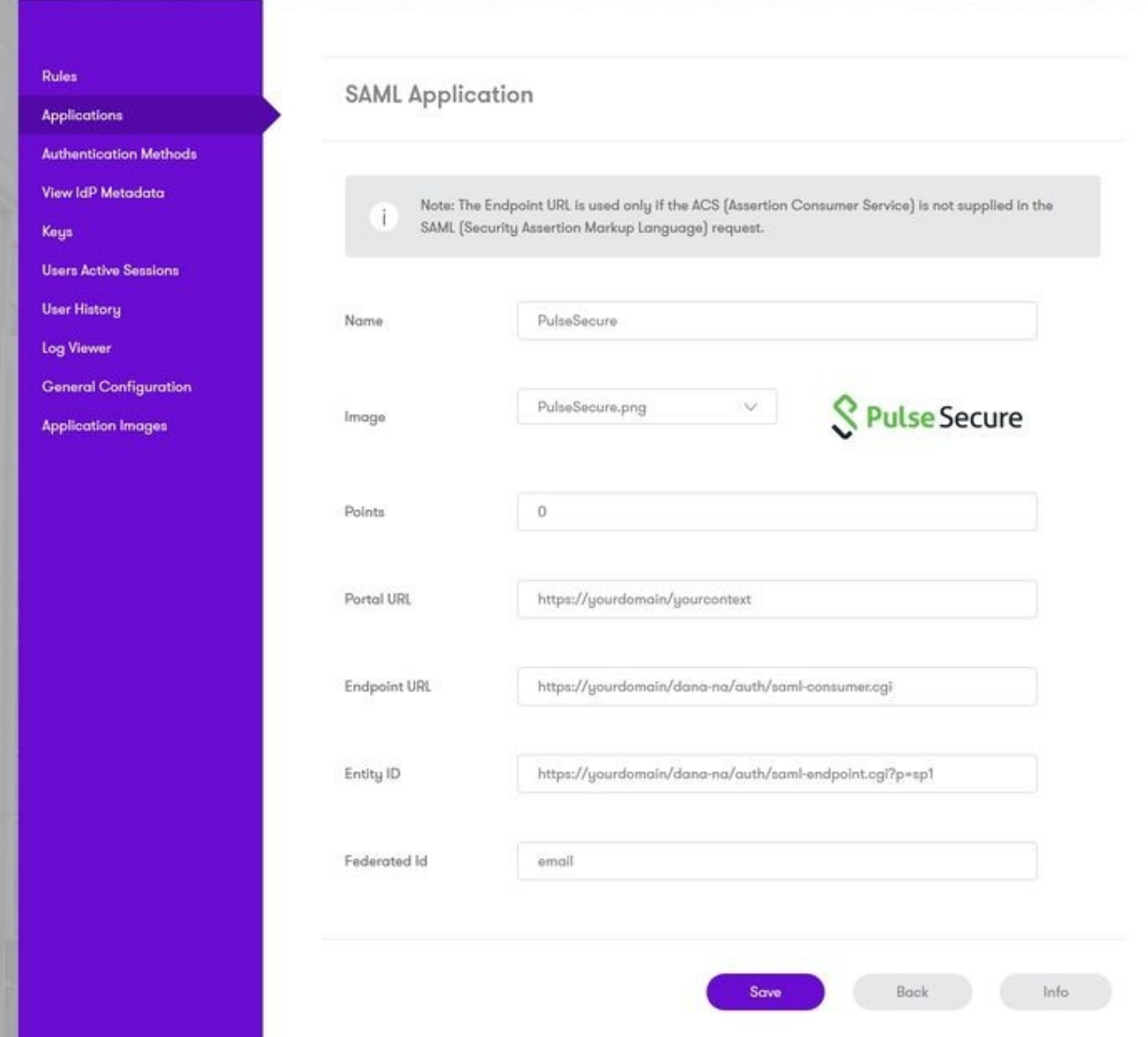

NOTE: for all the following, replace <pulse\_server> with the public host name for your Pulse server.

Under **Portal URL**, enter the URL for the PulseSecure portal that will be authenticated using Sentry, for example *https://<pulse\_server>/saml*.

Under **Endpoint URL**, enter *https://<pulse\_server>/dana-na/auth/saml-consumer.cgi*.

Under **Entity ID**, enter the unique Entity ID you recorded from the PulseSecure authentication server.

Under **Federated Id**, enter *email*.

### **Testing authentication to PulseSecure via Swivel AuthControl Sentry**

This should be the final step after all previous elements have been configured.

Visit your AuthControl Sentry Page with your public DNS entry of your Swivel AuthControl Sentry server, e.g.<br>**https://mycompanysentrydomain/sentry/startPage** On a Start Page you will be able to see a new PulseSecure Icon o proceed with authentication (as you would by going straight to the PulseSecure page)

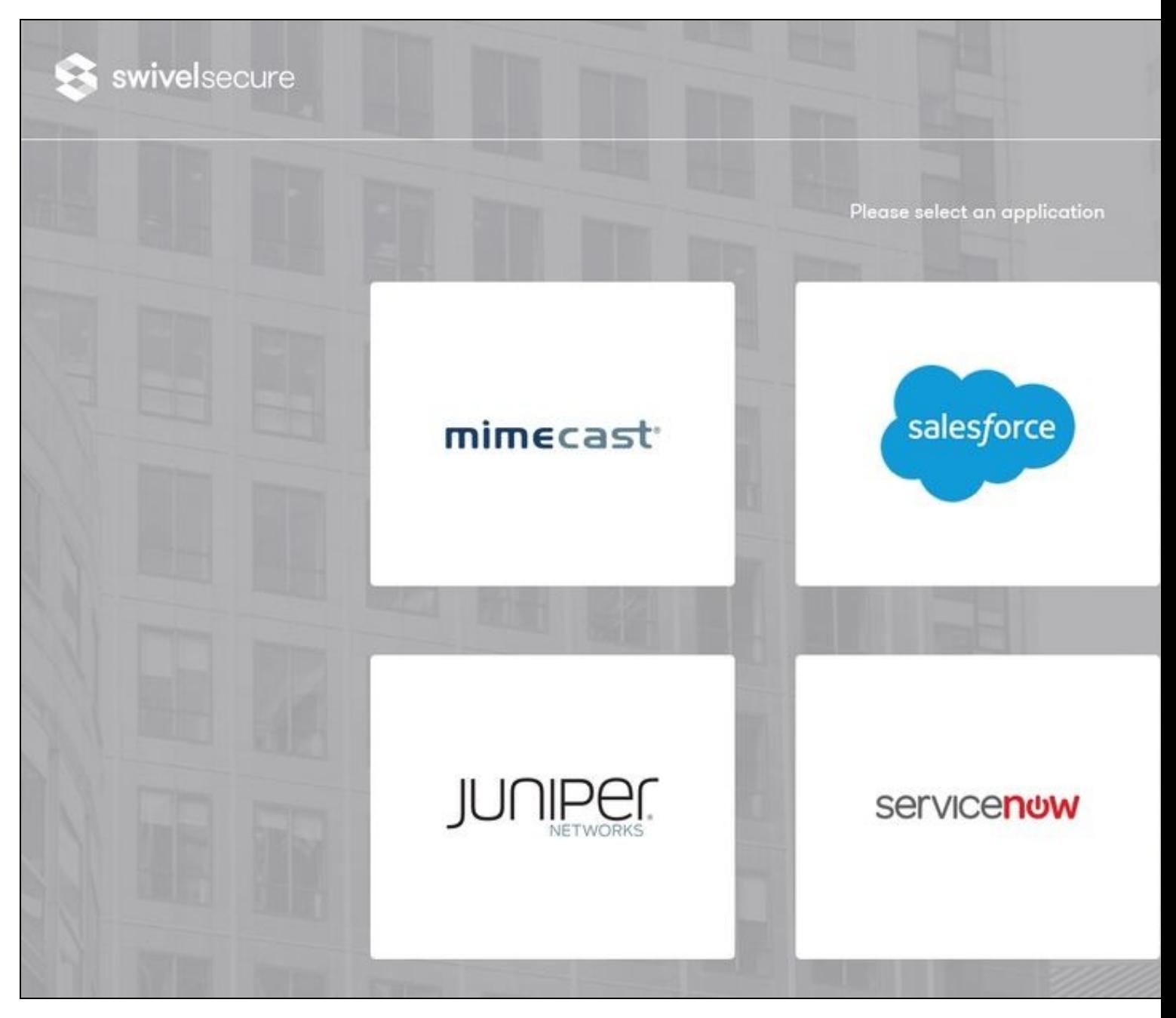

When you visit this URL you will notice that the domain should redirect to the identity provider login URL that you setup, once you have submitted your<br>username. You should be presented with the page of the Authentication

In this login example we are using the email as a username

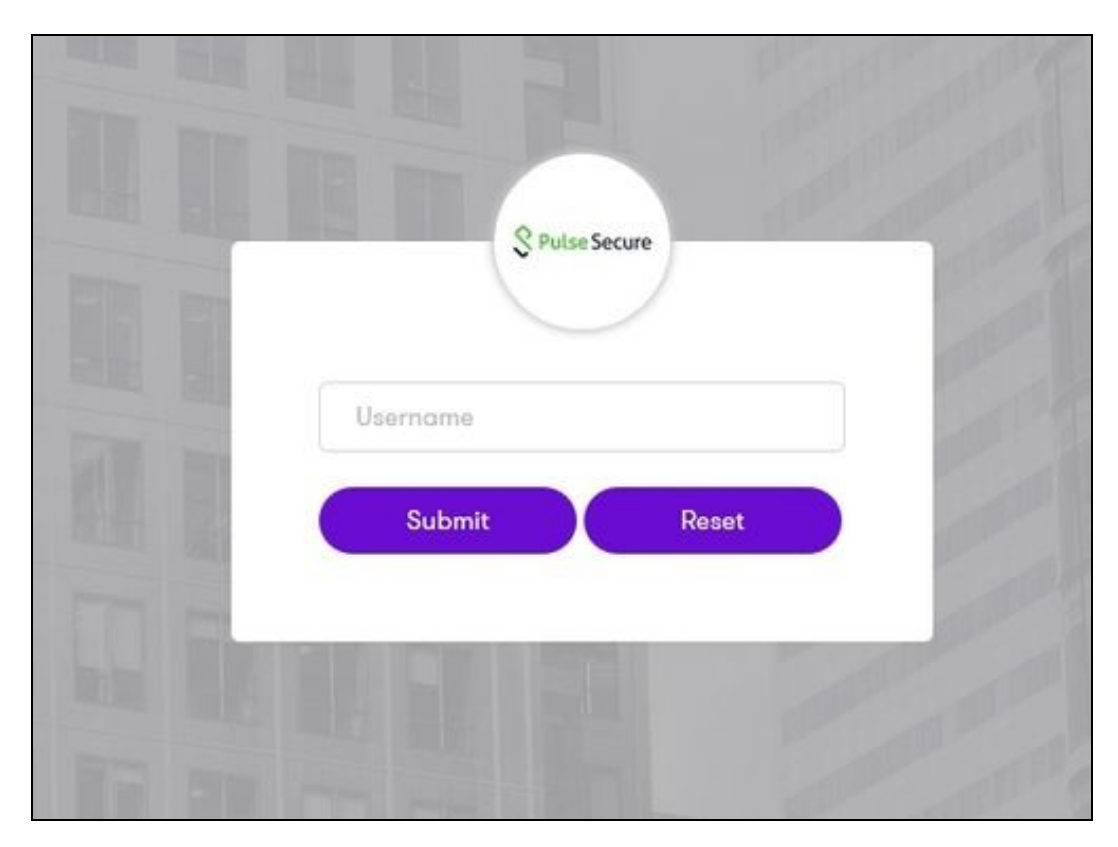

After we enter the username we are prompted with another authentication method (in this example we use turing)

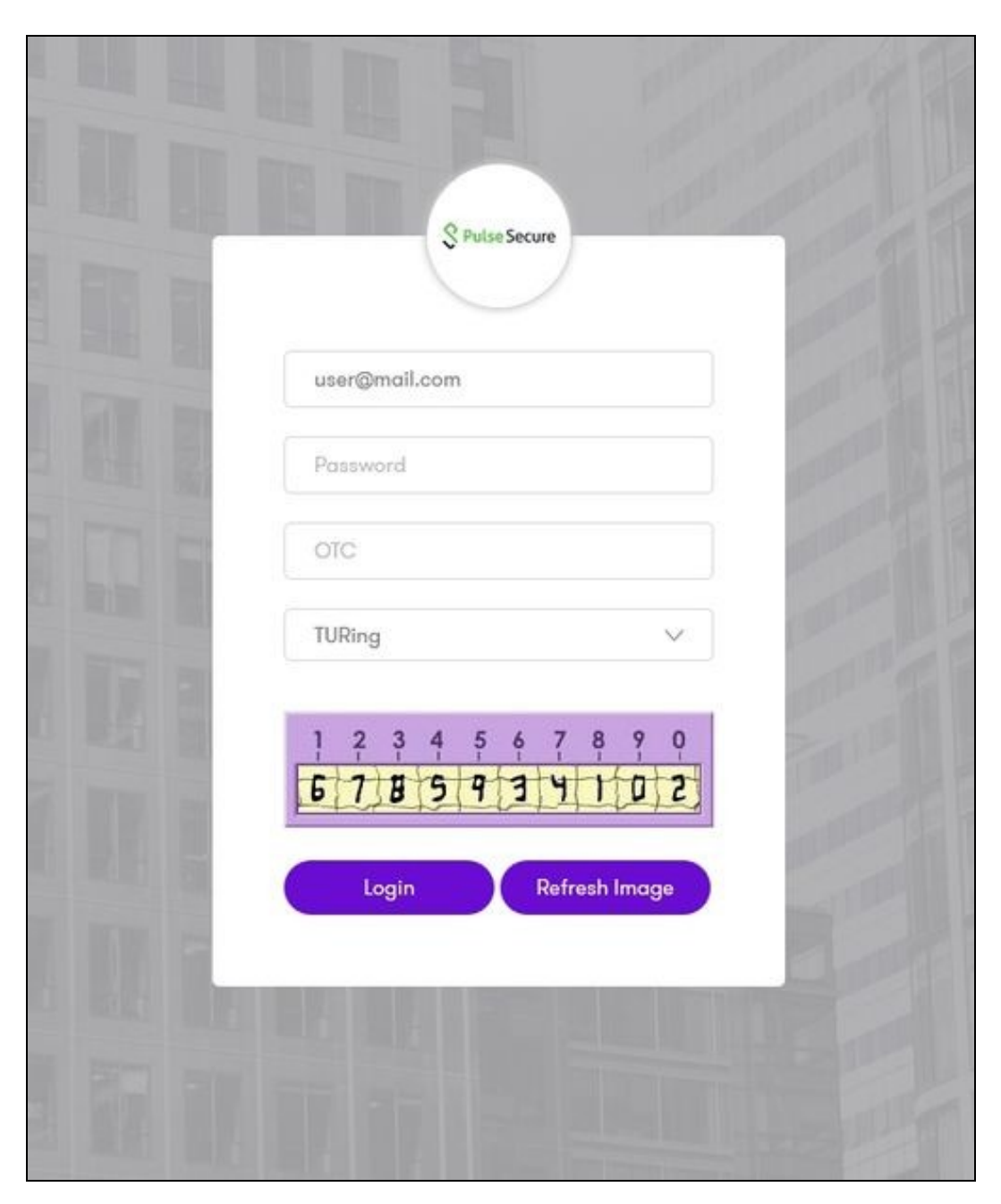

After we enter our authentication credentials we successfully will see the PulseSecure that we tried to access.